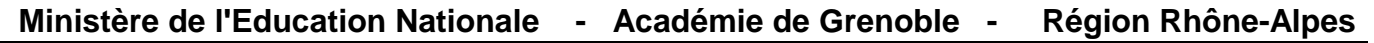

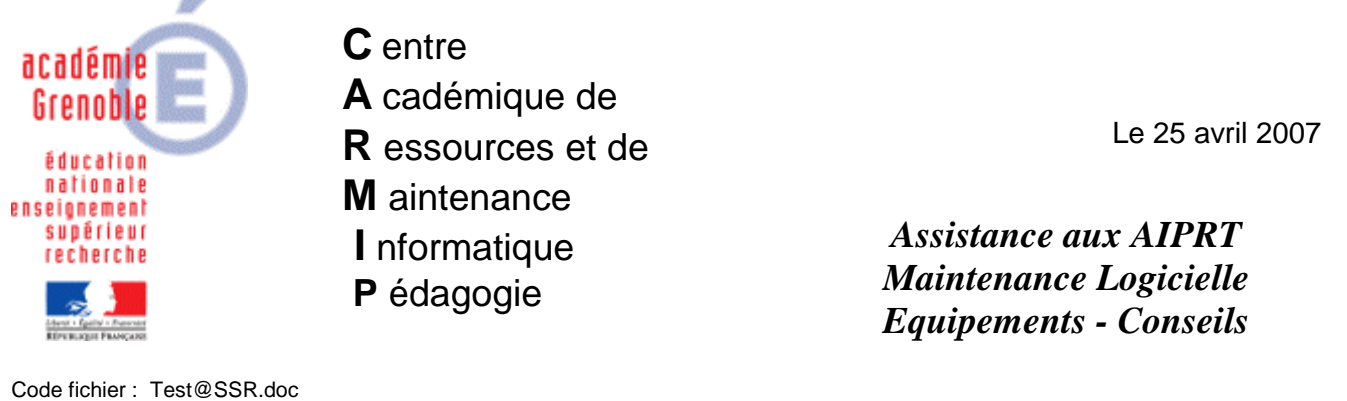

Test@SSR (sur réseau SLIS – HARP)

## **I. Mise en place de l'application Epreuve@ssr sur le réseau pédagogique**

- 1. Préparatifs :
	- o Votre SLIS a reçu le contenu des **CD Multimédias 1, 2 et 3** de l'examen et servira de serveur pour l'application Epreuve@SSR (200 vidéos @ssr1 et 200 vidéos @ssr2)
	- o Créer dans la base Harp, un utilisateur : **assr** avec mot de passe : **assr** (membre du groupe Prof, sans fonction particulière, ni classe associée). Ce compte sera utilisé pour installer l'application, configurer la station et faire passer les épreuves.
	- o Créer une nouvelle matière : **ASSR** et un nouveau logiciel : **Epreuve@SSR** :
		- Exécutable : C:\Program Files\Internet Explorer\iexplore.exe (ou le chemin de Firefox)
		- $\blacksquare$  Démarrage en : P:\
		- Paramètres : "C:\Program Files\Epreuve@SSR\assr\index.html"
		- Associer ce logiciel aux stations où sera installé le client assr
	- o Ouvrir une session sur le réseau avec le compte **assr** :
		- Dans la zone personnelle créer le dossier **P:\copassr** où seront stockées les copies électroniques de tous les candidats.
		- Avec votre navigateur, saisir l'adresse http://172.16.0.1/intranet/serveurassr puis cliquer sur le lien Télécharger (117,1M). Enregistrer le fichier **Epreuve@SSR.exe** sur le bureau.
- 2. Installation du **ClientEpreuve@SSR** dans la salle d'examen
	- o Exécuter le fichier **Epreuve@SSR.exe**
		- Lire l'introduction… **Suivant**
		- Accepter le contrat… **Suivant**
		- Vérifier les pré-requis… **Suivant**
		- Consulter le diagnostic (les plugins manquants seront installés automatiquement à la fin de l'install, l'installation de Firefox est facultative)… Cliquer sur **Suivant** puis **Continuer**
		- Renseigner l'adresse du Serveur Epreuve : http://172.16.0.1/intranet/serveurassr... **Suivant**
		- Dans la fenêtre du récapitulatif, lancer l'**Installation…** A la fin, cliquez sur **Terminé**
		- Pour QuickTime, valider les options par défaut sans effectuer de mise à jour… **Non merci**
		- Pour le Runtime de Java, valider les options par défaut... **Terminer**
	- o Paramétrer le navigateur IE7 (menu Outils / Options Internet). Ne concerne que le profil assr :
		- Dans l'onglet Confidentialité décocher : Bloquer les fenêtres publicitaires intempestives
		- Dans l'onglet Avancé dans la Sécurité cocher : Activer le contenu actif à s'exécuter dans les fichiers de la zone Ordinateur local… **Appliquer**
		- En cas de présence de la barre d'outils Google, autoriser les pop-up
- o Effectuer un test complet de l'application sur la station (Didacticiel et Epreuve)
- o Cloner votre station et diffuser son image sur les autres stations de la salle d'examen

## **II. Mise en place de l'application Admin@SSR**

- 1. Sur un poste du réseau administratif, se connecter à http://web-admin.in.ac-grenoble.fr
	- o Dans l'intranet de l'académie, cliquer sur **Etablissements Elèves SCONET/STS**…
	- o Saisir l'**Identifiant** et le **Mot de passe** d'une personne ayant un accès à Base Elèves
	- o Dans le module **Application Sconet** cliquer sur **Accès base Elèves en mode normal**

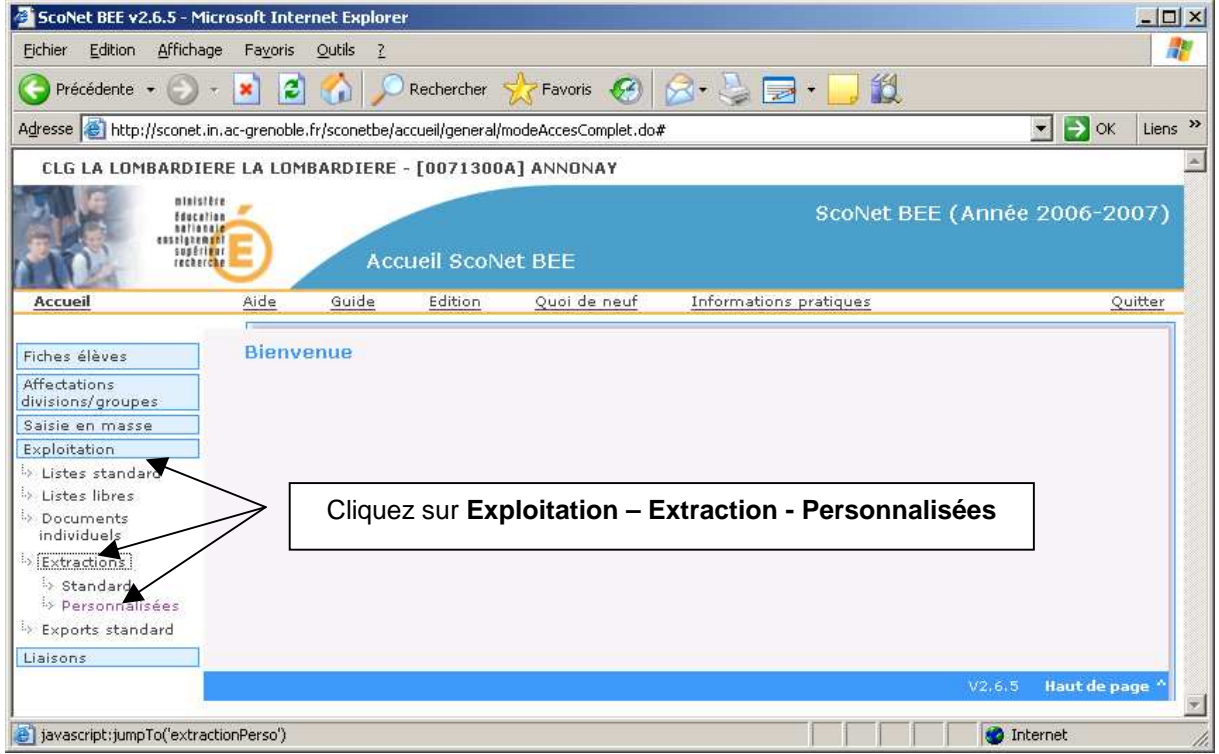

o En bas de la page, choisir **Nouvelle Extraction** 

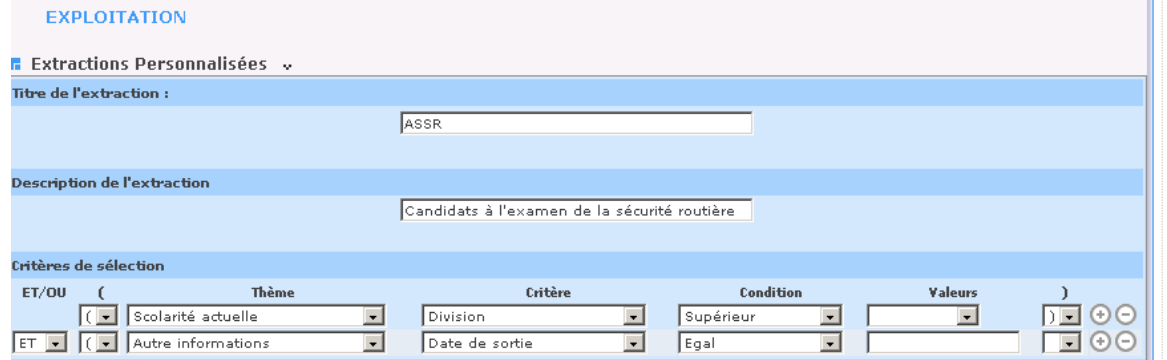

Renseigner **Titre**, **Description** et **Critères de sélection** de votre liste personnalisée, **Suite**…

- o Sélectionner les Rubriques :
	- Dans le thème : **Identification de l'élève,** sélectionner : **INE, Prénom 1, Prénom 2, Prénom 3, Nom, Sexe, Date de naissance, Commune de naissance, Pays de naissance**
	- Dans le thème : **Scolarité actuelle** ajouter la rubrique : **Division**… cliquer sur **Suite**
- o Sélectionner l'Ordre de tri de votre liste : **Division : 1 –Nom : 2 Prénom : 3**
- o Cliquer sur **Voir le résultat** pour afficher la liste d'élèves. Vérifier la présence de tous les champs
- En bas de la page vous pouvez cliquer sur :
	- **Modifier** pour effectuer, le cas échéant, les corrections nécessaires
	- **Enregistrer** pour placer l'extraction dans la liste des extractions personnalisée
	- **Exporter** sous le nom : **Extraction.csv** sur une disquette ou sur une clef USB
- Ouvrir le fichier **Extraction.csv** pour supprimer de la liste :
	- les élèves de 5<sup>ème</sup> et de 4<sup>ème</sup> déjà titulaires de l'assr1
	- les élèves de 3ème titulaires de l'assr2
	- les élèves de  $6<sup>ème</sup>$  âgés de moins de 14 ans (nés avant 1993)
- 2. Sur le poste, réservé au secrétariat d'examen :
	- o Copier dans le répertoire Mes documents, les fichiers **CSV\_Sconet\_Assr.vbs** et **Extraction.csv**
	- o Exécuter le script en double-cliquant sur le fichier **CSV\_Sconet\_Assr.vbs**
		- Renseigner les 3 boîtes de dialogue suivantes :
			- Entrer le RNE de l'établissement…
			- Entrer le type d'établissement…
			- Entrer le nom du fichier extrait de Sconet…
		- Cliquer sur le bouton **Oui**... pour générer un fichier par classe

Un fichier : **extraction\_assr\_classe.csv** est créé pour chaque classe plus éventuellement un fichier contenant les enregistrements incomplets avec les champs : INE; EDU; Prénom 1; Prénom2; Prénom 3; Nom; Sexe; Date de naissance; Commune ou Pays de naissance; Division; RNE; Type établissement

Ces derniers fichiers vous aideront à organiser le planning des sessions Epreuve@SSR par classe…

- 3. Installation de l'application **Admin@SSR**
	- o A partir du **CD APPLICATIONS**, lancer l'installation de Admin@SSR
		- Entrer le numéro d'activation :
		- Choisir les éléments à installer : L'application et les fichiers de corrections nécessaires
		- Créer un mot de passe d'au moins 6 caractères puis renseigner les champs suivants
	- o Cliquer sur le raccourci **Admin@SSR** puis dans le menu **Configuration** :
		- Changer le mot de passe (possibilité de remettre le même)
		- Dans **Mise à jour de l'établissement**, **Ajouter** une salle d'examen
		- Dans **Mise à jour des clefs de chiffrement** saisir les clefs :
			- Clef de chiffrement des copies :
			- Clef de chiffrement des fichiers Résultat pour envoi :
			- Clef de chiffrement des fichiers de corrections :
	- o Création des sessions
		- Dans le menu Gérer les sessions... Créer une session par classe de 5<sup>ème</sup> et de 3<sup>ème</sup>
		- Dans le menu **Boîte d'import**… **Importer des candidats** (date d'import **31/12/2007**) : sélectionner un fichier Extraction\_assr\_classe.csv d'une première classe.
		- Sélectionner toute la liste, en cliquant sur **!**, puis dans le menu **Boîte d'import**… Affecter le niveau ASSR aux candidats cochés
		- Sélectionner toute la liste, en cliquant sur !, puis dans le menu **Boîte d'import**… Affecter les candidats cochés dans la session correspondant à la classe
		- Recommencer l'importation des candidats pour les autres classes...
- o Correction automatique des copies électroniques
	- Dans le menu **Boîte d'import… Importer les copies candidats** : indiquer le chemin des copies qui, à l'origine, ont été créées dans **P:\copassr** de l'utilisateur **assr**. Valider par **OK**
	- Dans le menu **Gérer les sessions**… **Sélectionner une session** qui a déjà passé l'épreuve : - les candidats dont la copie électronique a été rapproché apparaissent sur fond rosé - pour les candidats sur fond blanc demander un rapprochement manuel de leur copie dans le menu **Traiter la session**… **Rapprocher manuellement une copie candidat** - sélectionner les absents, dans le menu **Traiter la session**… **Renvoyer les candidats cochés dans la boîte d'import** : ils pourront être inscrits dans une autre session.

Pour poursuivre le traitement, il ne doit rester aucun élève non rapproché de sa copie électronique

- o Exploitation des résultats :
	- Dans le menu **Traiter la session**… **Exporter les résultats au format Excel**, pour avoir une liste des candidats Admis et Refusés
	- Dans le menu **Clôturer la session... Imprimer les attestations**, pour générer un fichier au format pdf avec les attestations à délivrer aux élèves
	- Dans le menu **Clôturer la session**… **Générer le fichier Résultat** crypté pour la session. Tous ces fichier cryptés, de la forme nom\_de\_fichier.xml.enc sont à envoyer par mel à : resultat.assr@education.gouv.fr avec le code RNE de l'établissement en objet du message.
- o Sauvegarde des données :
	- Dans le menu **Configuration** ... **Sauvegarder Admin@SSR**
	- Les résultats au format Excel, le fichier des attestations au format pdf... sont stockés dans le dossier C:\Program Files\Admin@SSR\temp et sont effacés systématiquement lors de la fermeture de l'application… Pensez à les enregistrer ailleurs et les archiver !
	- Chaque établissement doit renseigner dans la base élèves SCONET l'acquisition de l'ASSR

## **III. Organisation de l'examen** (prévoir **1 h** par classe c'est-à-dire **2** rotations)

- o Le surveillant de salle :
	- Ouvre une session dans le domaine avec le nom et le mot de passe : **assr**
	- Lance l'application : **démarrer / Harp / ASSR / Epreuve@SSR / Epreuve@SSR**
	- Saisit le mot de passe de l'application : **ASSR2007** et clique sur **Démarrer l'épreuve**
	- Fait rentrer les élèves (si possible garder une machine en réserve...)
- o Les élèves :
	- Saisissent leurs : Nom, Prénom et Date de naissance (j)/mm/aaaa)
	- Exécutent le **Didacticiel**… (durée : une dizaine de minutes)
	- Cochent le type d'épreuve (ASSR1 ou ASSR2) sous contrôle du surveillant de salle
	- Passent l'**Epreuve**… (durée : une vingtaine de minutes)

A la fin de l'épreuve, la copie de chaque élève est automatiquement enregistrée avec le nom, le prénom et la date de naissance du candidat dans le dossier **P:\copassr**

Le surveillant de salle peut lancer une nouvelle session après avoir saisi le mot de passe...